#### How to Transfer MP3 Music from Computer to iPhone X/8/7/6S/6 (Plus) via **iTunes**

- 1. To transfer MP3 to iPhone, connect your iPhone to the computer via a USB cable and open iTunes.
- 2. Choose your iPhone at the top-left corner of the main iTunes menu.

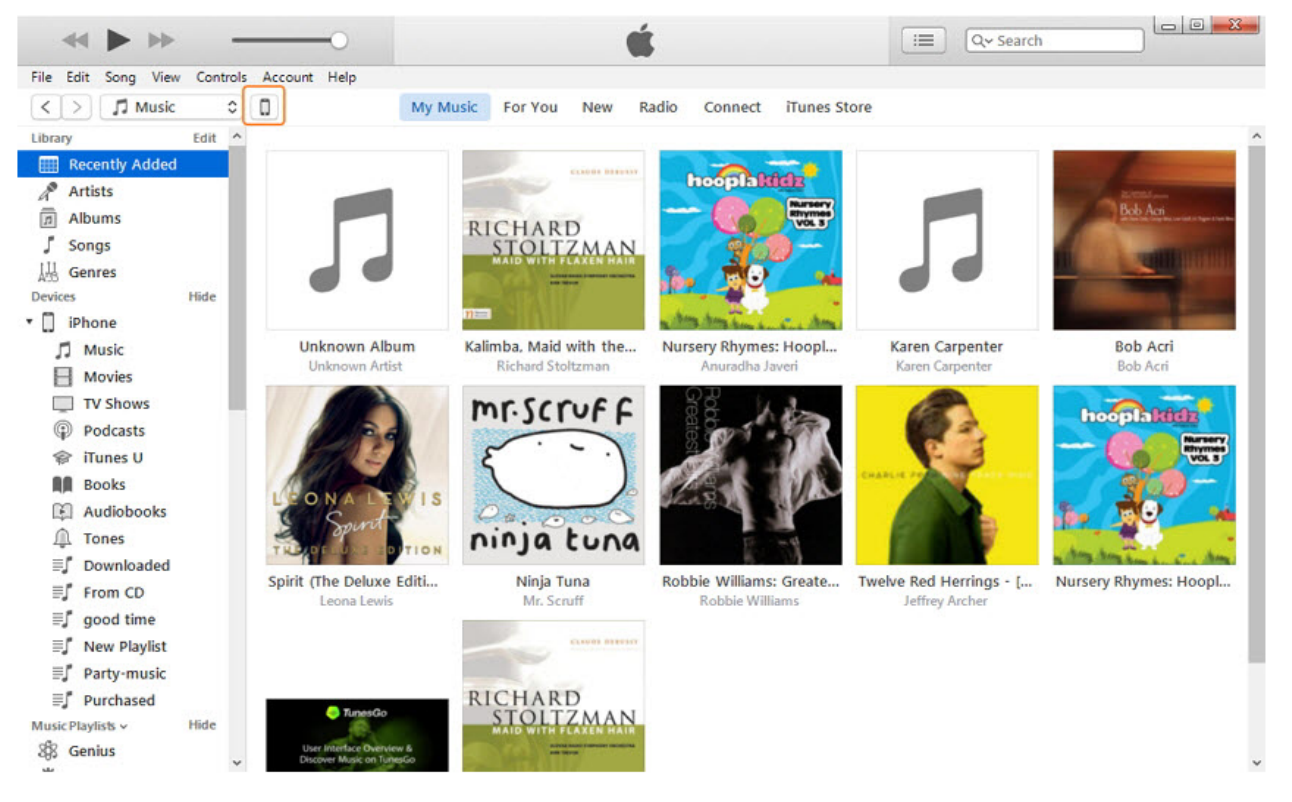

3. Now, click File > Add Folder to Library/ Add File to Library to add the folder containing the MP3 files or the direct files that you want to transfer to the iPhone via iTunes.

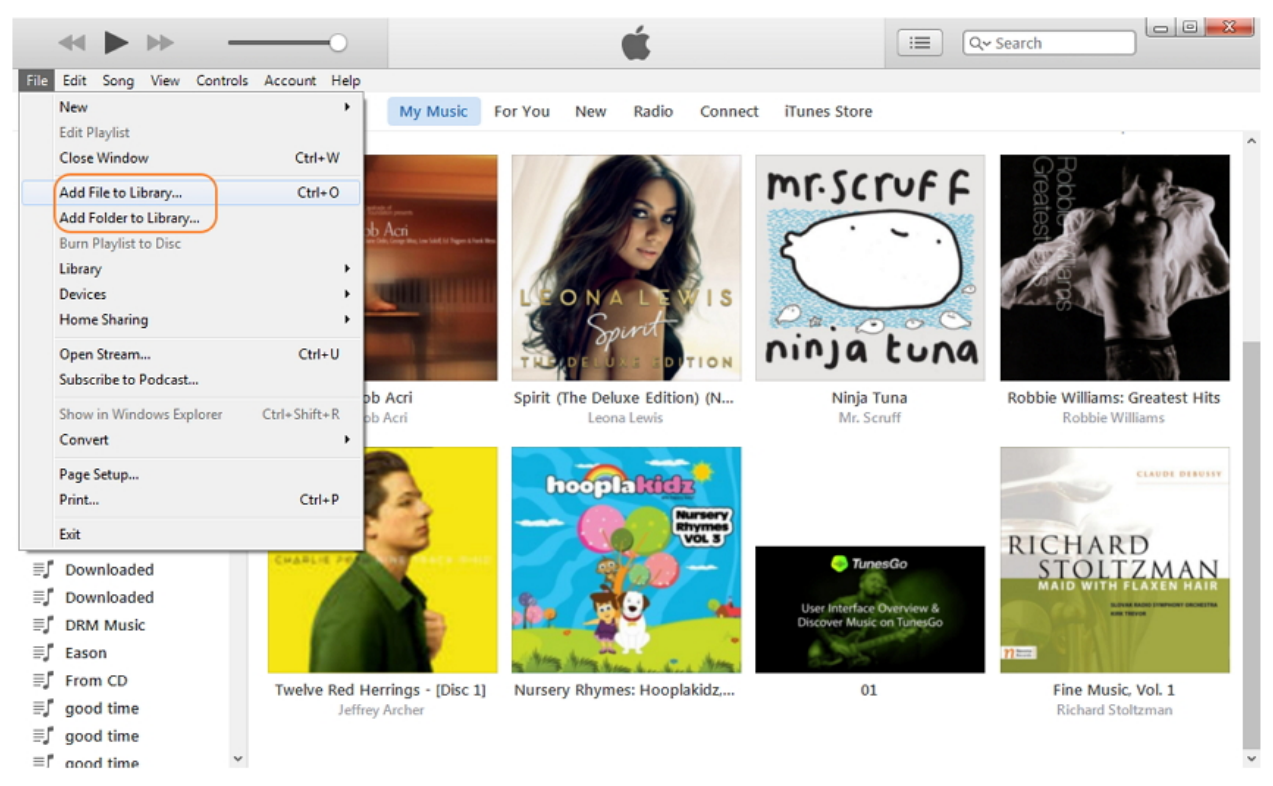

4. If you have ever synchronized your iPhone with the iTunes on this computer and it contains all the music you already have on your iPhone, click Music > check Sync Music > choose Entire Music Library.

- 5. Alternatively, if you want to manage your music library, you can choose specific albums/music genres to get synchronized with your iPhone.
- 6. When you have managed your music library, simply click Apply button in the lower right corner.
- 7. Wait for MP3 files to get transferred to your iPhone. Enjoy!

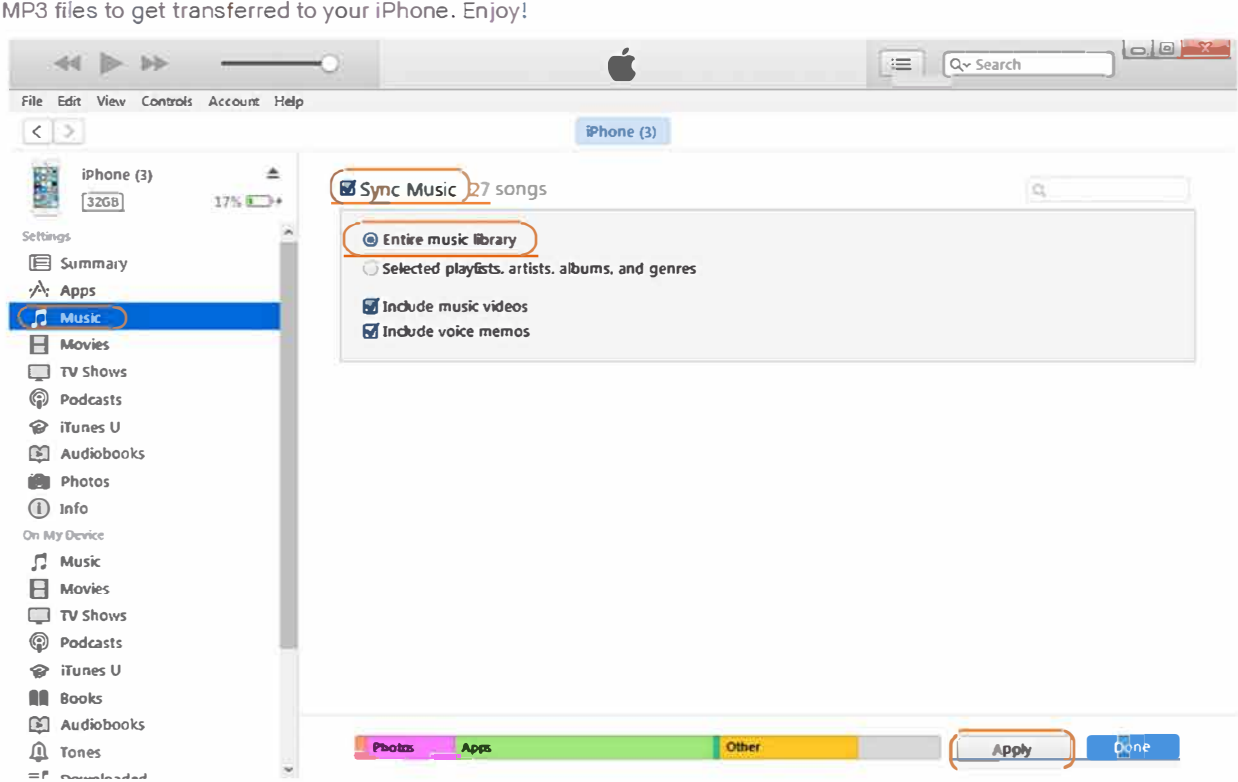

P.S. This method can't be used if your using someone else's computer, as your iPhone can only be synchronized with one computer at a time. Otherwise, the original files on your iPhone will be removed. In this case, this message will appear.

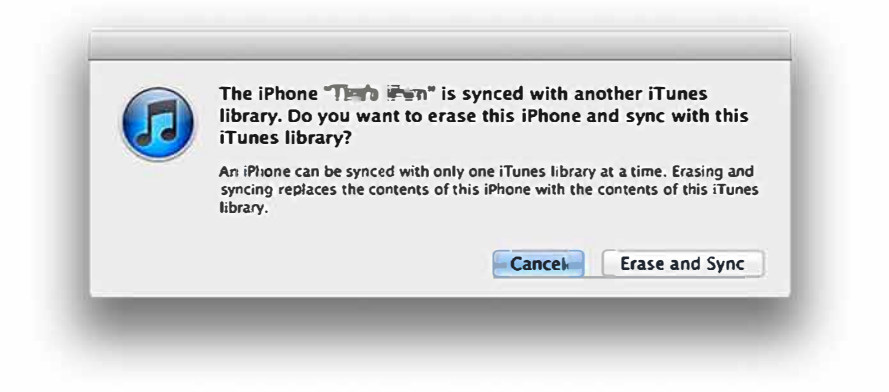

# Manually manage content on your iPhone, iPad, or iPod touch using iTunes

You can manually add specific content from your computer to your iOS device.

With iTunes, you can manage the content on your iPhone, iPad, or iPod by manually syncing specific items to your device.

If you have iCloud Music Library turned on, you can't manually manage music, but you can still manage videos using the steps below.

### Manually add items from iTunes

- 1. Connect your device to your computer.
- 2. Open iTunes. Make sure that you have the latest version.
- 3. Choose the content that you want to add to your device from your iTunes library.

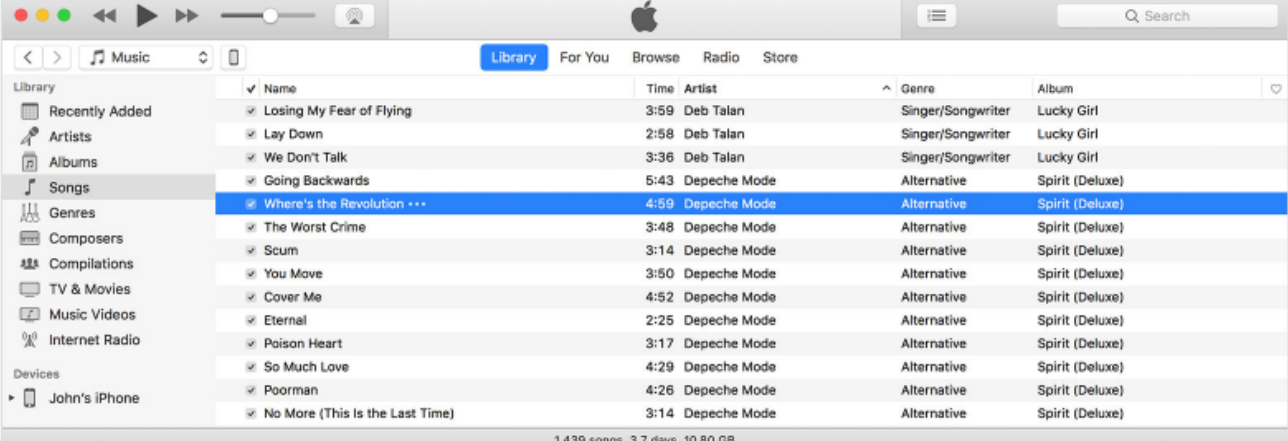

4. Look in the left sidebar for your device, then drag the content to your iPhone, iPad, or iPod.

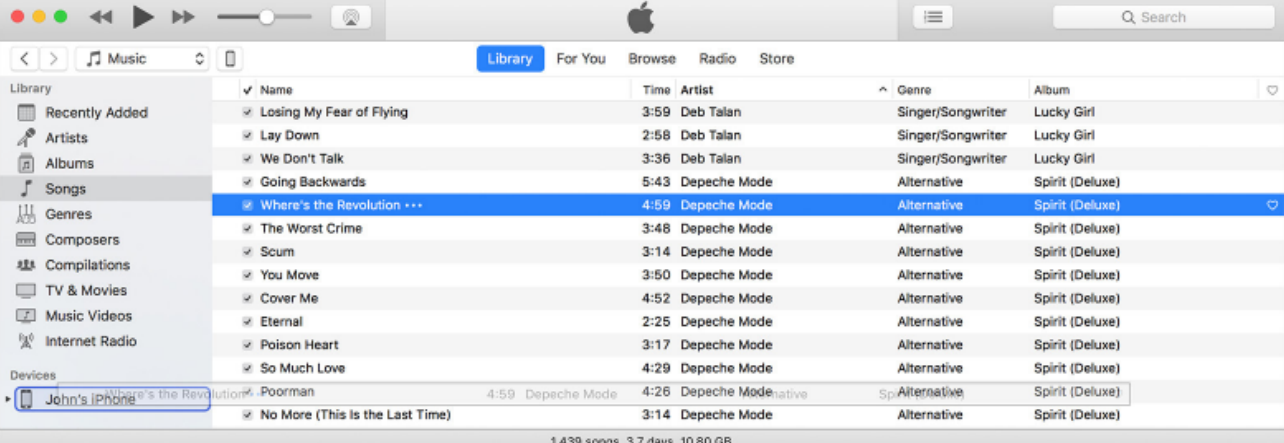

If you're using an iPhone, you can add music or videos only from a single iTunes Library.

If you're using an iPad or iPod, you can add music from multiple iTunes Libraries, but videos from only one iTunes Library.

## If you can't manually add or remove content from your device

Check to make sure that the "Manually manage music and videos" option is turned on:

- 1. Connect your device to your computer.
- 2. Open iTunes. Make sure that you have the latest version.
- 3. Locate and click on your device.

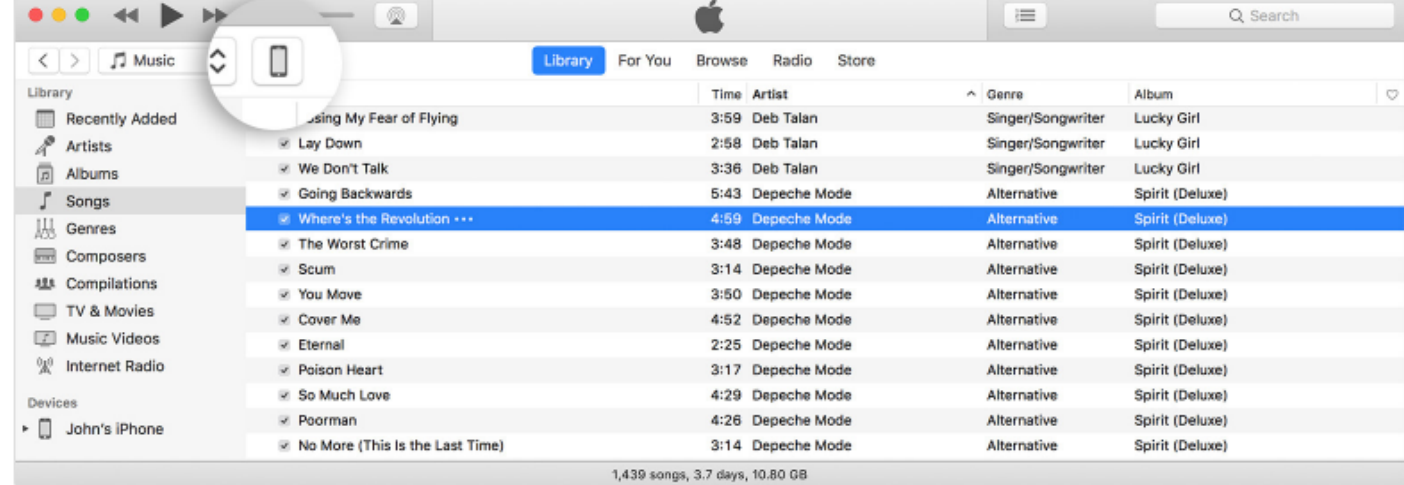

- 4. In the left sidebar, click Summary.
- 5. Scroll to the Options section.
- 6. Click the box next to "Manually manage music and videos."

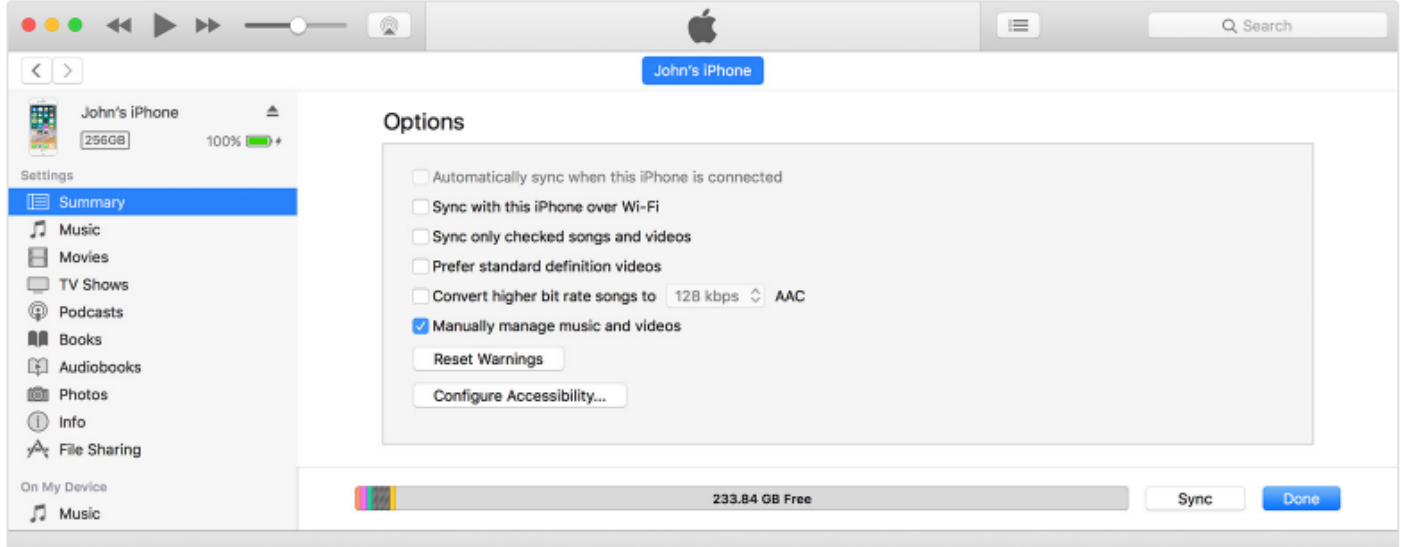

#### 7. Click Apply.

You might see a message that your device is synced with another library. This means that you've used a different computer to sync your device in the past, and iTunes can't sync without first erasing and replacing all iTunes content on your device.